# **Guide pratique** Les inscriptions avec sorties

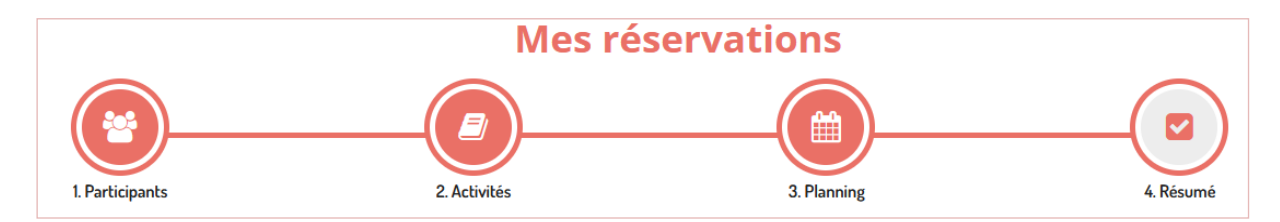

Les inscriptions se font en 4 étapes, il est important de valider toutes les étapes jusqu'au bout afin de valider l'inscription.

## **1- Les participants**

Choisissez le ou les enfant(s) concerné(s) en cliquant sur leur nom et cliquez sur suivant

## **2- Activités**

Vous avez le choix entre les différentes activités auxquelles votre enfant a accès.

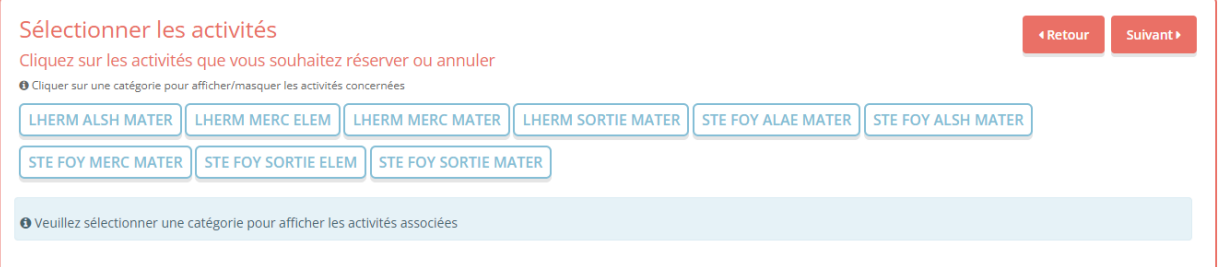

Sélectionnez celle où vous souhaitez faire une inscription, ainsi que l'activité sortie correspondant. Deux petits encarts vont alors s'ouvrir avec le détail des horaires et des dates disponibles. En cliquant dessus, ils vont devenir verts, cliquez sur suivant,

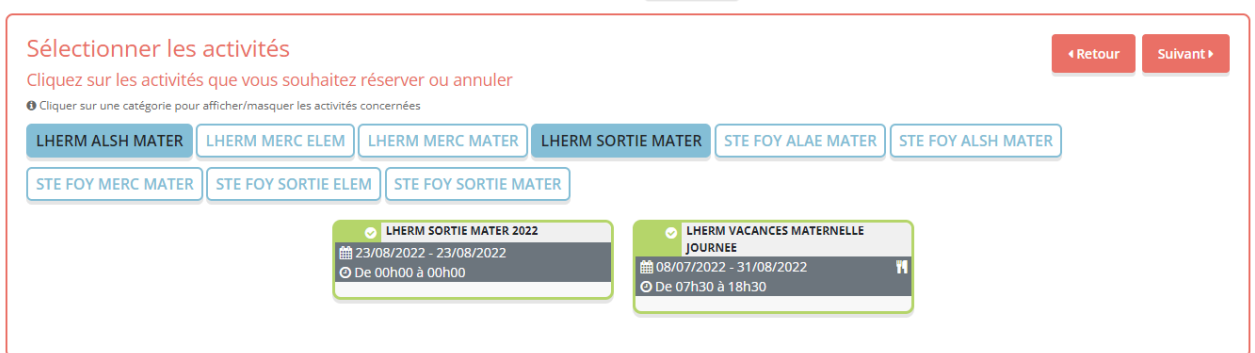

Par exemple pour un enfant de Lherm en maternelle :

Cliquer sur **LHERM ALSH MATER** ET LHERM SORTIE MATER

#### **3- Les dates**

Descendez en bas de page pour accéder au calendrier de « Réservation ponctuelle »

Vous pouvez ensuite choisir les dates sur le calendrier, qui affichera alors un petit panier lorsqu'elles seront sélectionnées.

Cliquez sur **suivante** pour accéder au panier.

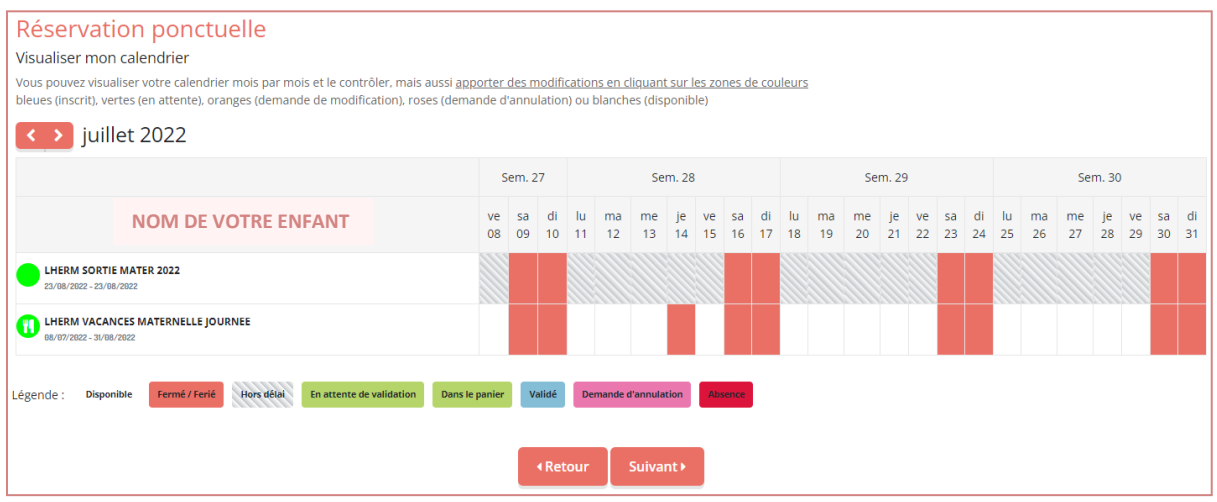

#### **4- Validation du panier**

Il est très important de **valider votre panier** pour que les inscriptions soient traitées.

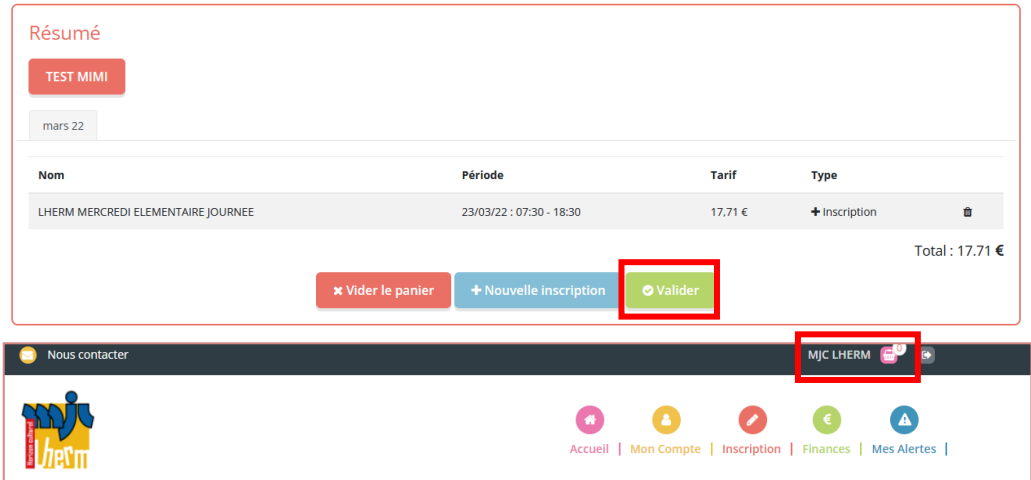

Une fois validées les demandes nous sont envoyées pour être traitées.

# **Mes Demande(s)**

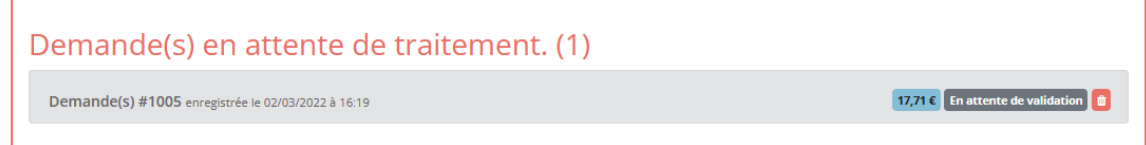

Vous pourrez ensuite suivre l'avancée de vos demandes dans « Mes alertes »

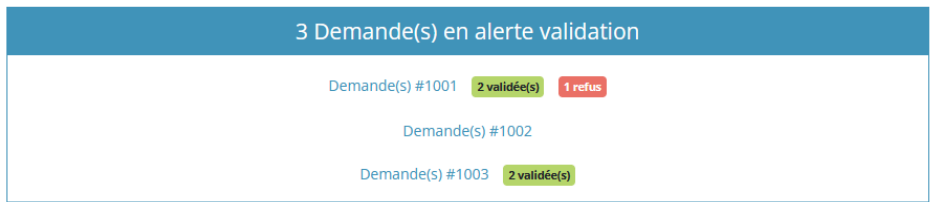